# 安裝Telepresence Management Suite(TMS)發行 金鑰

## 目錄

簡介 必要條件 需求 採用元件 設定 從Windows Server訪問Web介面 遠端訪問網路介面 安裝版本金鑰 驗證 疑難排解

# 簡介

本文檔介紹如何安裝Telepresence Management Suite(TMS)發行金鑰。

# 必要條件

### 需求

思科建議您瞭解以下主題:

已檢視TMS安裝指南必要條[件TMS指南](//www.cisco.com/c/zh_tw/support/conferencing/telepresence-management-suite-tms/products-installation-guides-list.html)

已部署Windows 2K12伺服器或類似版本

已在Windows 2K12伺服器上安裝Firefox、Chrome或Internet Explorer等網路瀏覽器(可選)

已在Windows 2K12 Server上成功安裝SQL

已下載並安裝Telepresence Management Suite [TMS軟體](https://software.cisco.com/download/release.html?mdfid=283613664&softwareid=280886992&release=TMS_15.3.0&relind=AVAILABLE&rellifecycle=&reltype=latest)

已使用管理員許可權獲得對Web介面的訪問

已申請並收到帶有Cisco Telepresence管理套件版本金鑰的許可證電子郵件

### 採用元件

本檔案中的資訊是根據以下軟體版本:

Windows 2K12伺服器

Windows SQL Server

Telepresence管理套件(TMS)版本15.3.X

遠端案頭應用程式

Windows 2K12伺服器上的Web瀏覽器, 如Firefox、Chrome或Internet Explorer (可選)

包含版本金鑰的許可電子郵件

本文中的資訊是根據特定實驗室環境內的裝置所建立。文中使用到的所有裝置皆從已清除(預設 )的組態來啟動。如果您的網路正在作用,請確保您已瞭解任何指令可能造成的影響。

### 設定

以下Web介面範例視訊補充說明檔案:

附註:無法為此實驗環境裝置顯示許可證電子郵件示例。

**附註**:TMS發行金鑰應該採用以下格式:XXXXXXXX-XX-XXXXXXXXX,其中X值表示發行金 鑰中的唯一字元。

#### 從Windows Server訪問Web介面

第1步:通過遠端案頭訪問承載TMS的Windows伺服器。開啟Web瀏覽器並導航至 https://localhost/tms:

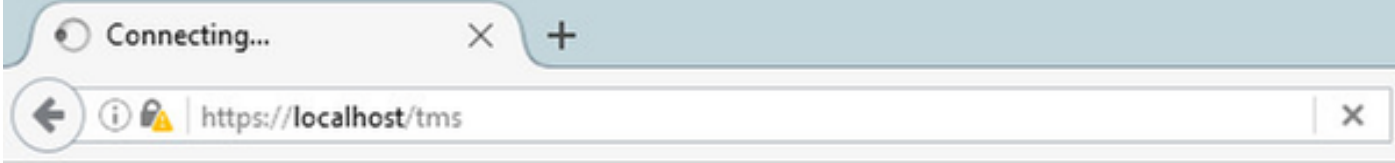

第2步:出現提示時,使用具有**管理員**許可權的帳戶登入:

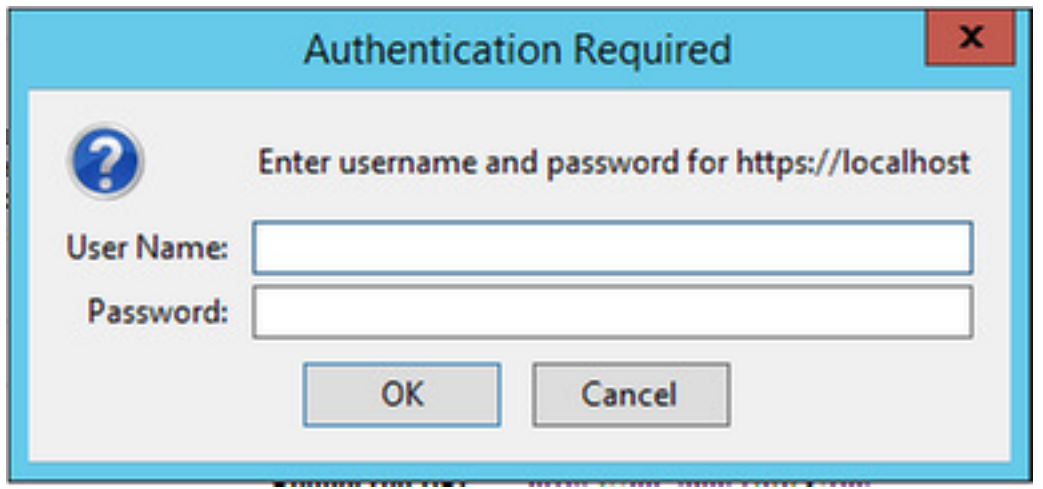

步驟3:首次登入到Web介面時,按一下Advanced,然後按一下Add Exception:

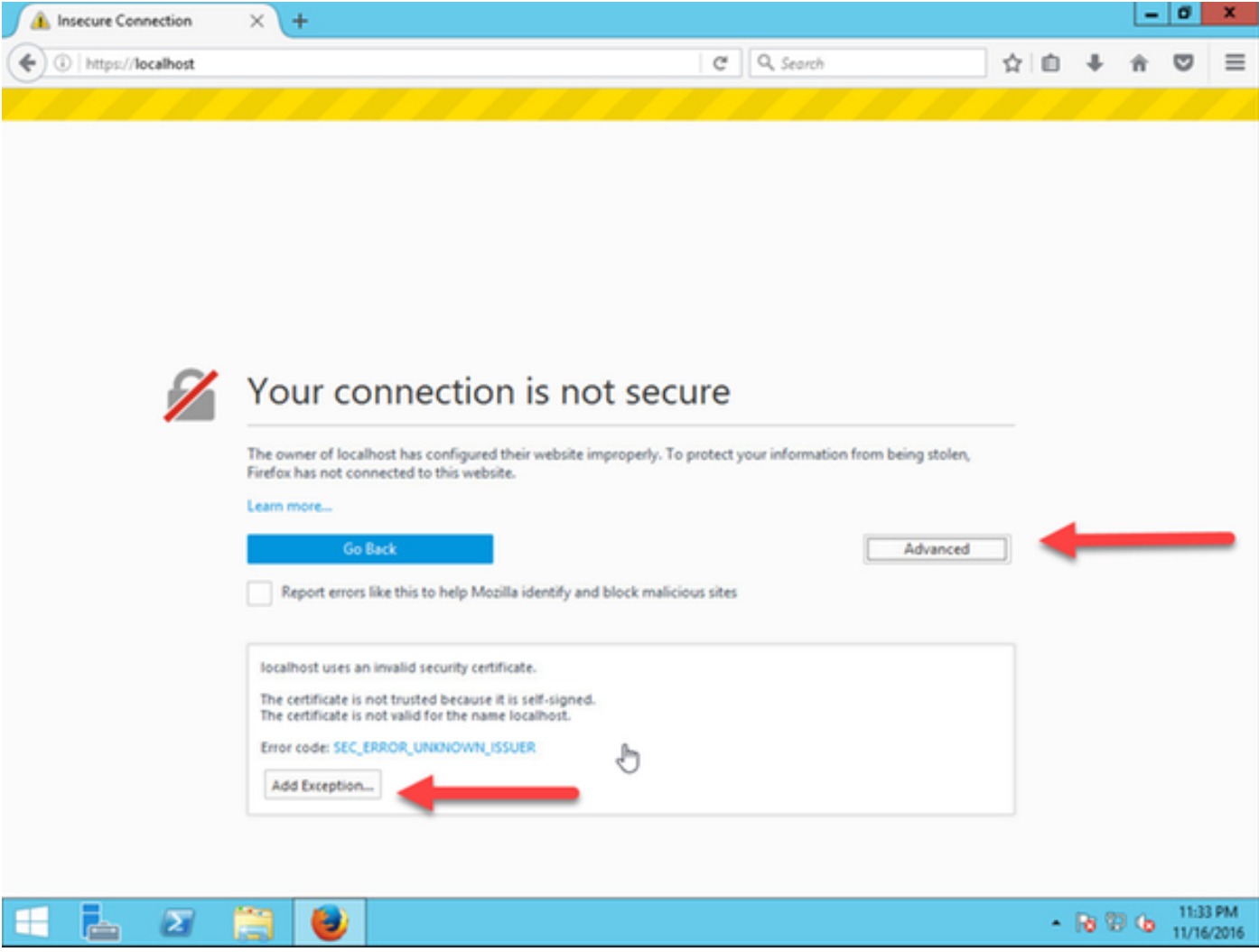

第4步:按一下Confirm Security Exception:

附註:如果未收到此提示,請禁用彈出視窗阻止程式。

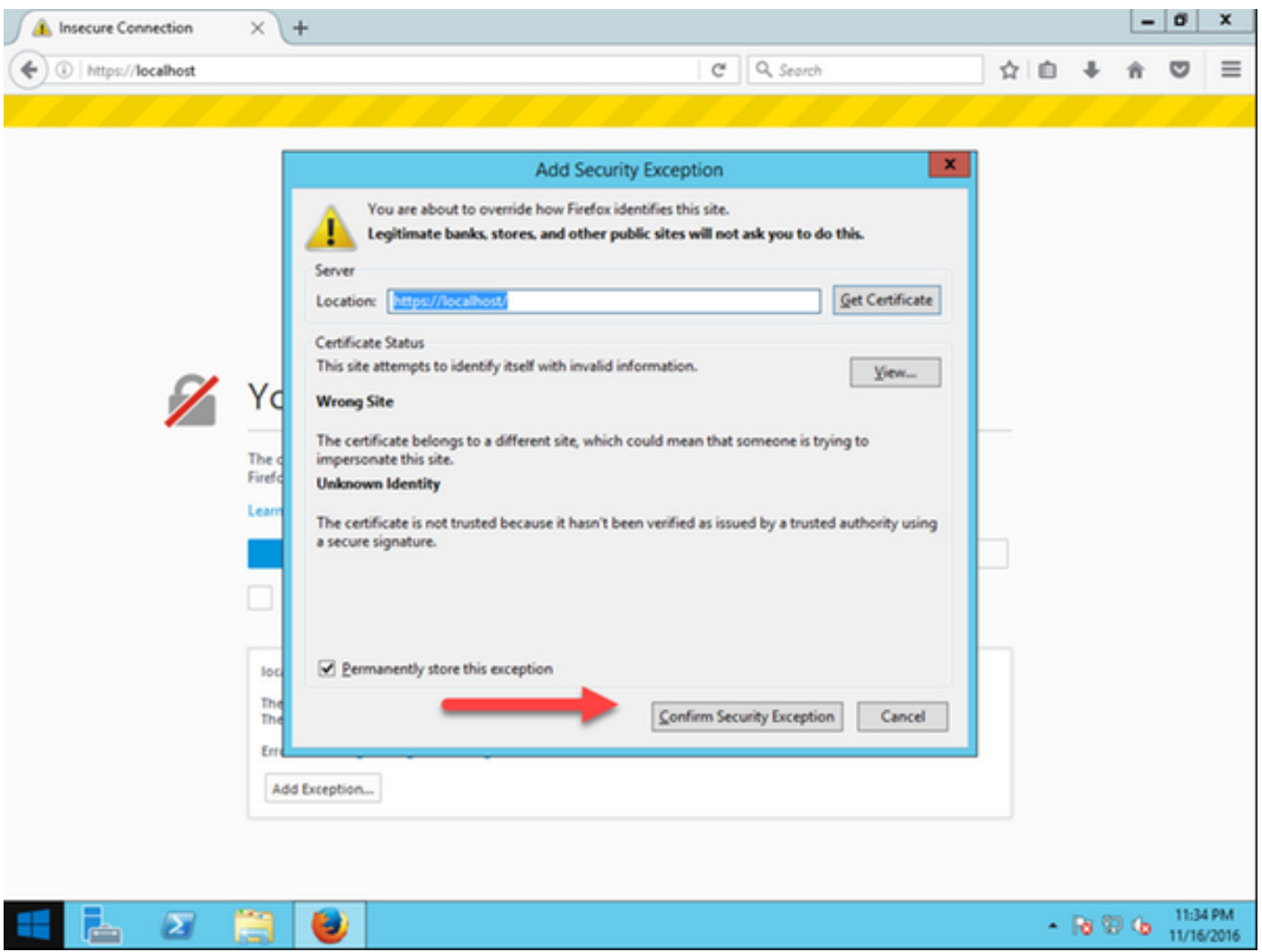

附註:此時,您應該可以訪問TMS Web介面。

### 遠端訪問網路介面

第1步:在本地電腦上開啟Web瀏覽器,並輸入TMS https://X.X.X.X/tms</u>的URL。

附註:將X.X.X.X替換為Windows伺服器IP地址。

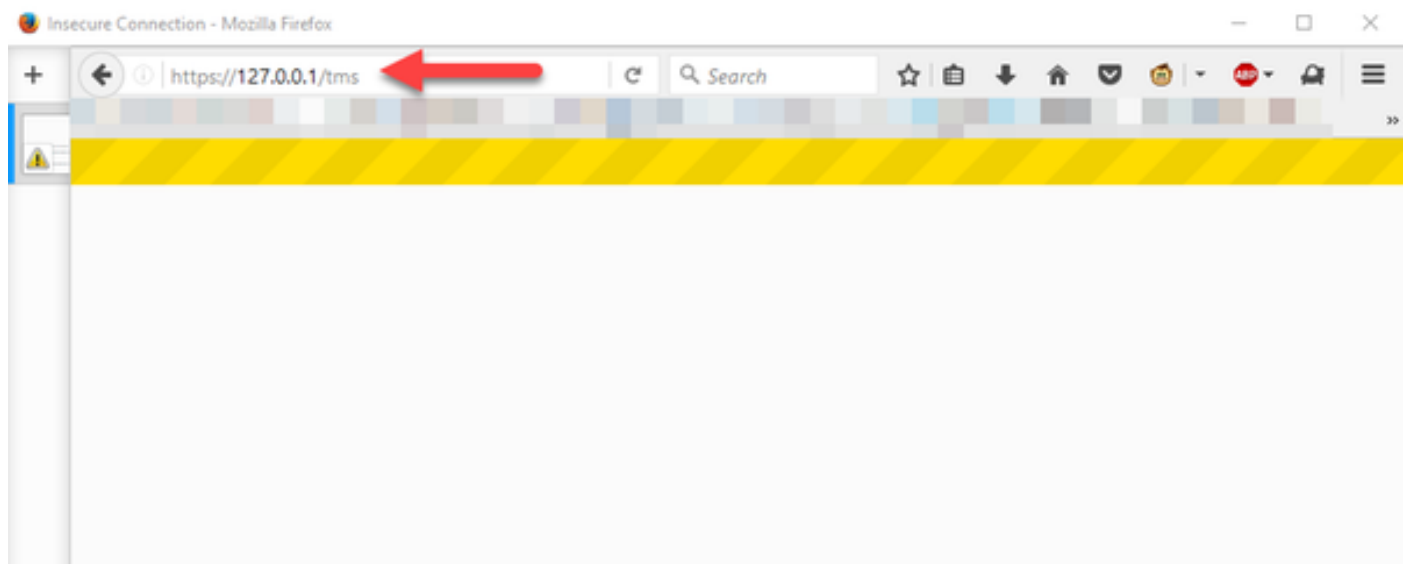

第2步: 出現提示時,使用管理員帳戶登入:

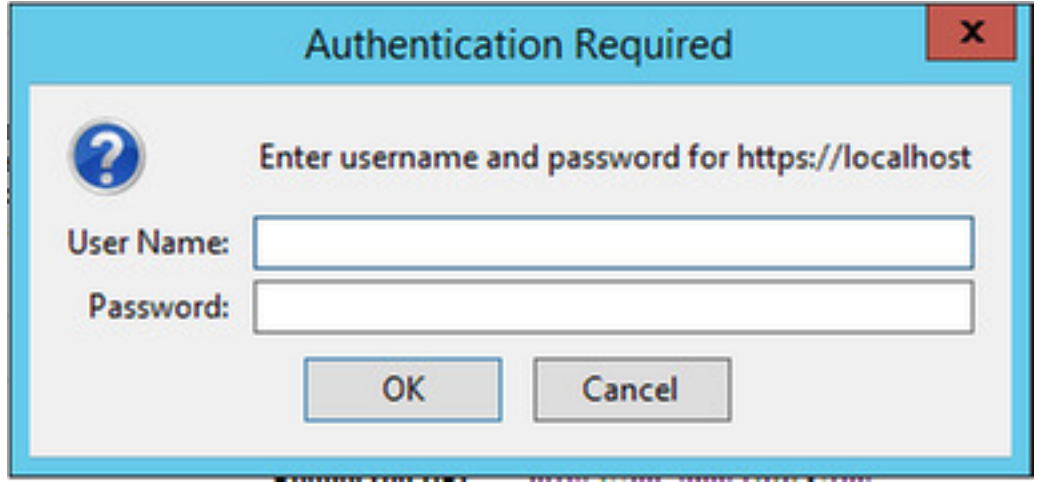

步驟3:首次登入到Web介面時,按一下Advanced,然後按一下Add Exception:

# Your connection is not secure

The owner of has configured their website improperly. To protect your information from being stolen, Firefox has not connected to this website.

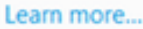

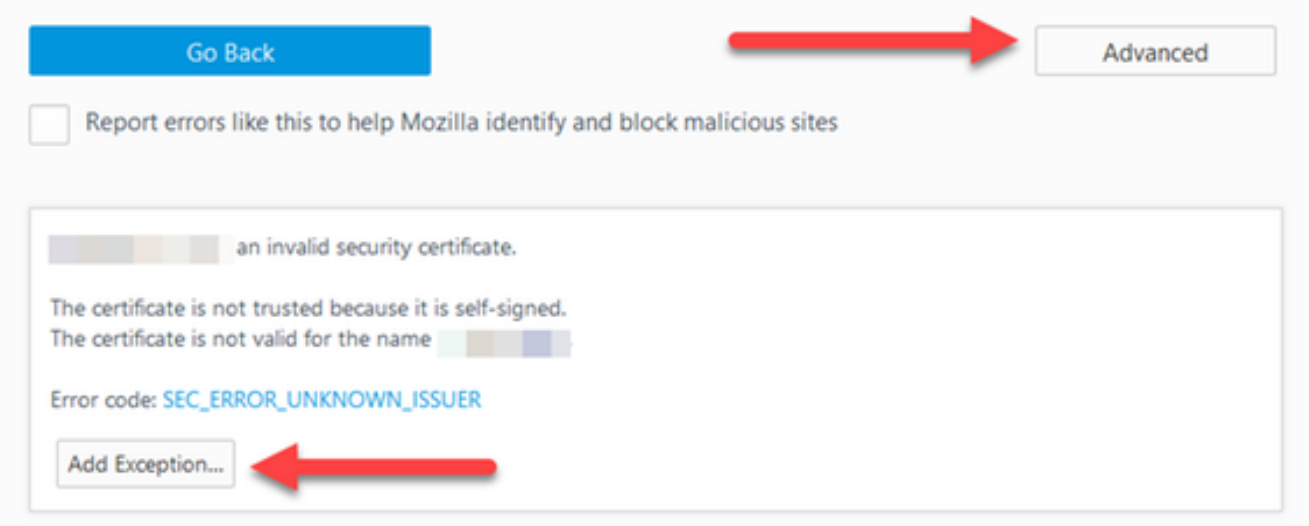

第4步: 按一下Confirm Security Exception:如本檔案的從Windows伺服器存取Web介面一節所述。

附註:如果未收到此提示,請禁用彈出視窗阻止程式。

附註:此時,您應該可以訪問TMS Web介面。

#### 安裝版本金鑰

第1步:導航到管理工具>配置>常規設定:

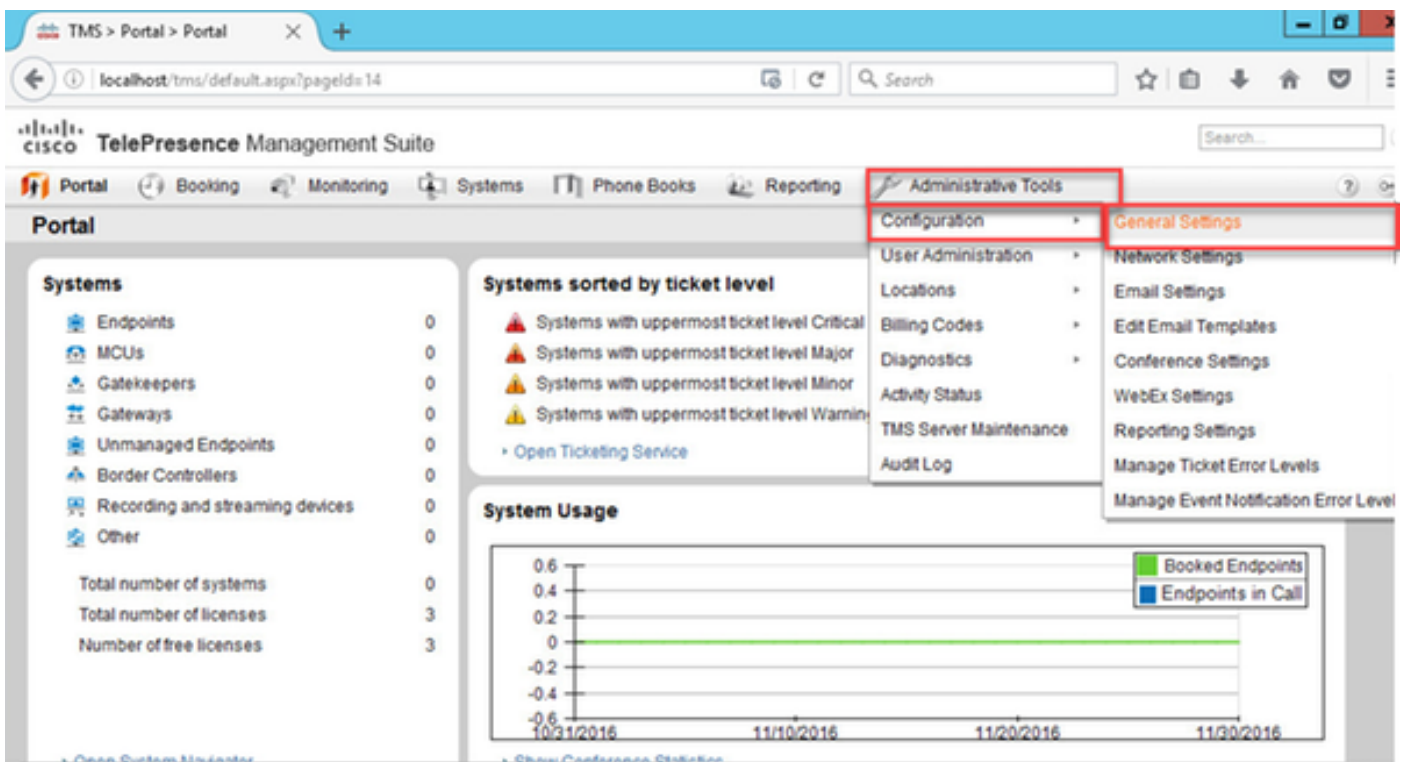

#### 第2步:驗證以前是否未應用發行金鑰。在General Settings網頁的右下角確認TMS序列號標籤為 TRIAL:

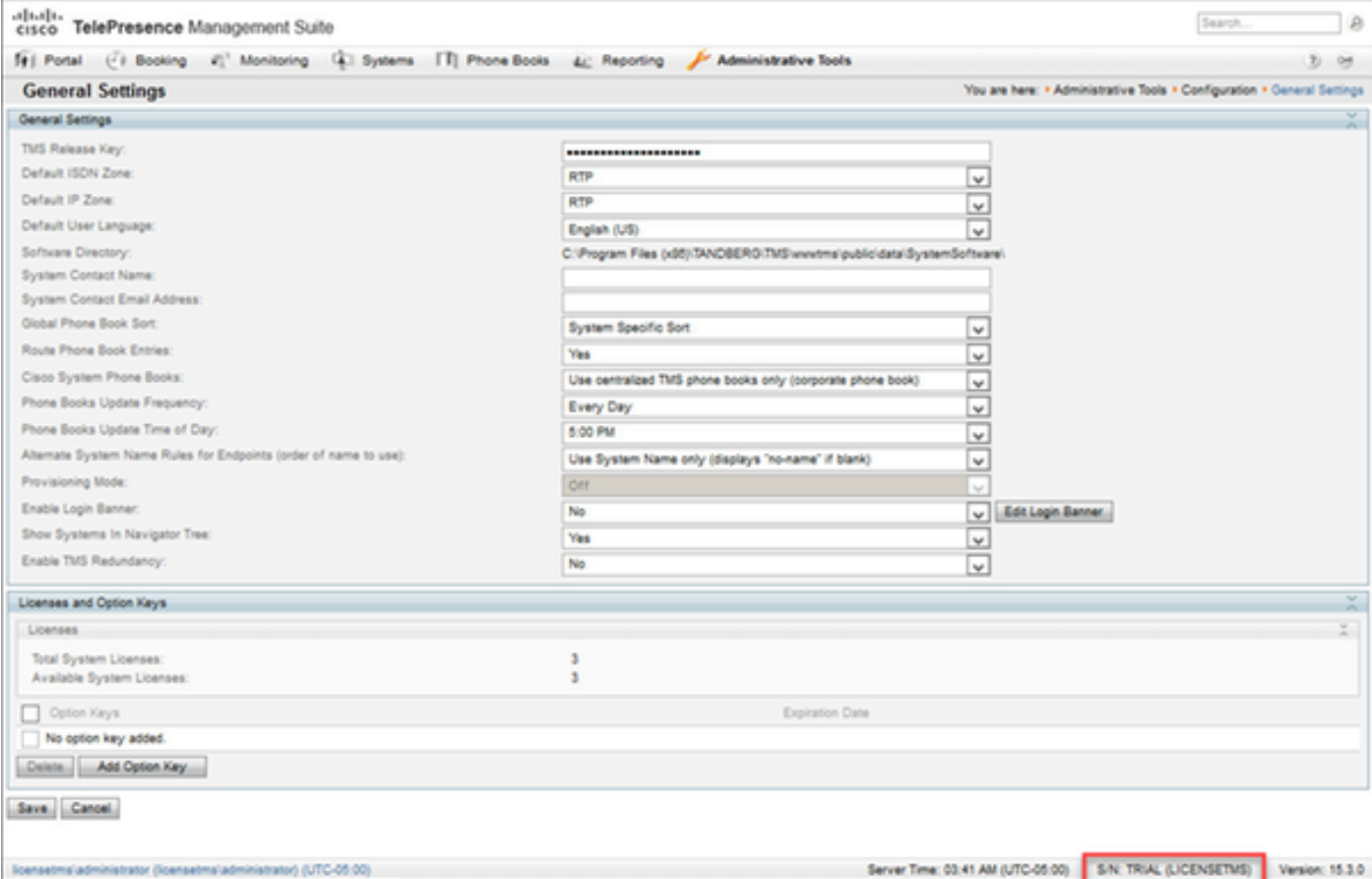

#### 步驟3:從許可證電子郵件中複製TMS發行金鑰,然後在TMS發行金鑰欄位中輸入該金鑰。按一下 Web介面左下方的Save。

附註:TMS發行金鑰應該採用以下格式:XXXXXXXX-XX-XXXXXXXX,其中X值表示發行金 鑰中的唯一字元。

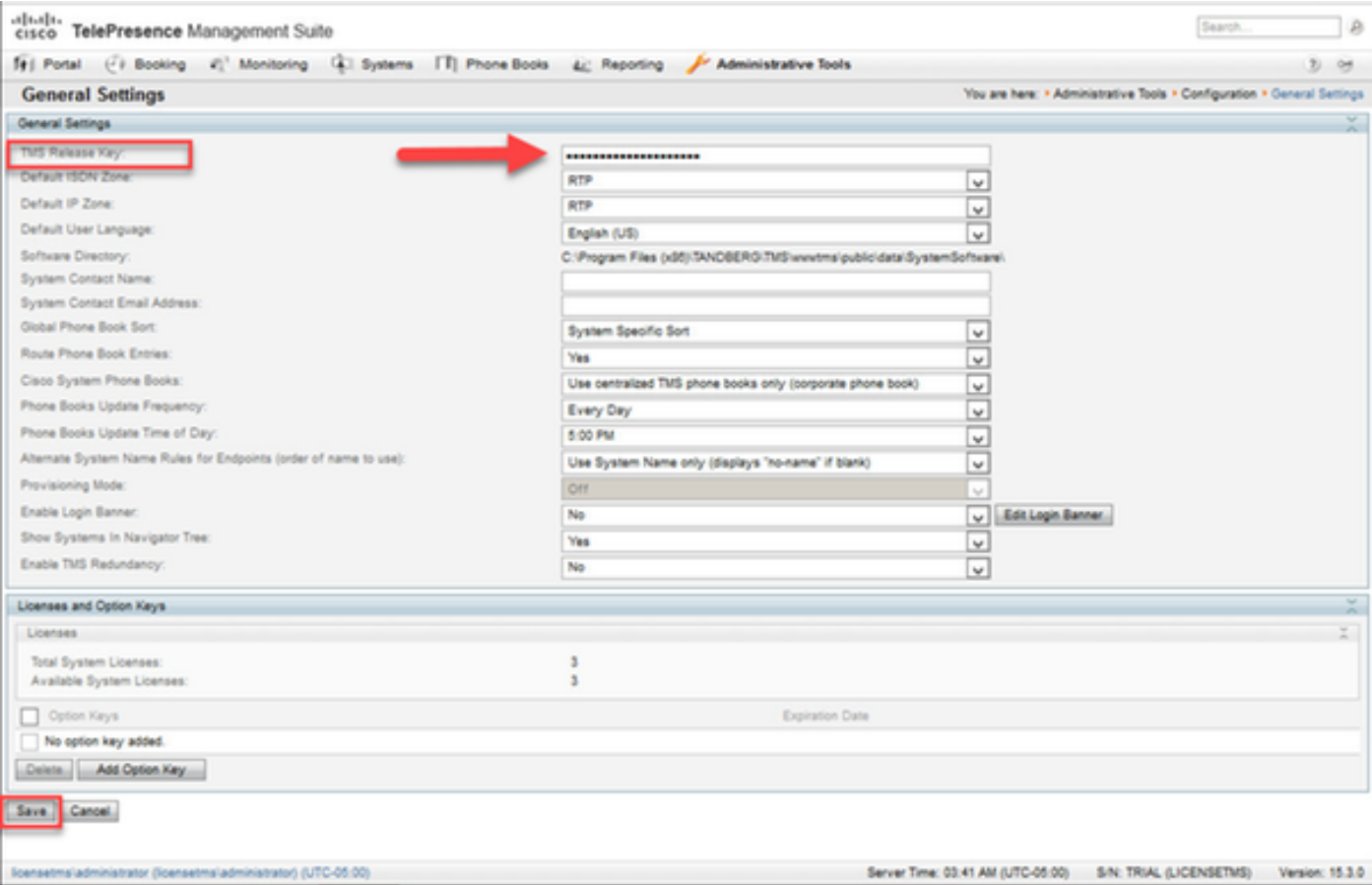

## 驗證

### 驗證是否正確新增了發行金鑰。檢視Web介面的右下方,注意S/N:TRIAL(VMname)s現在顯示 S/N:[序列號](VMname):

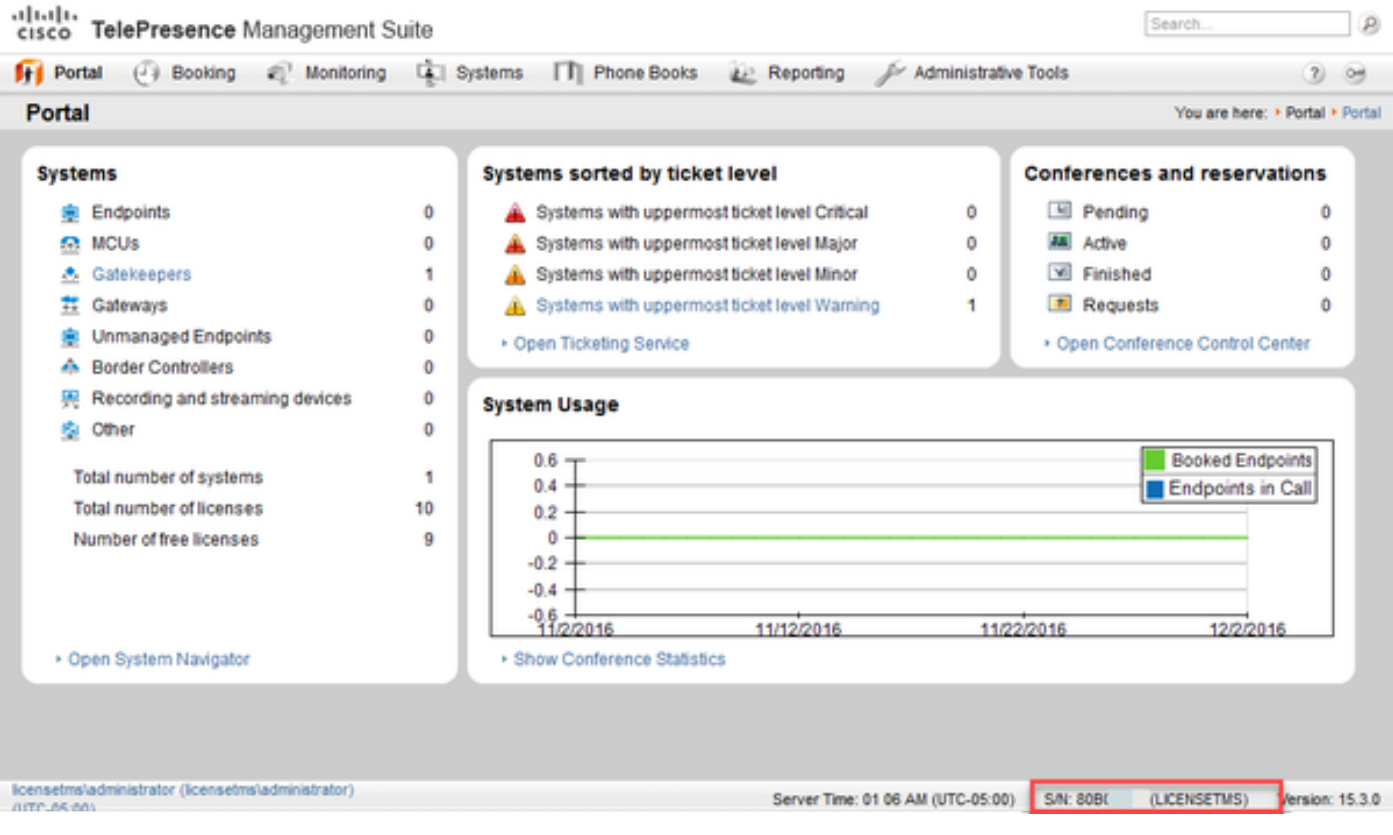

# 疑難排解

如果您遇到錯誤,請聯絡Cisco TAC。